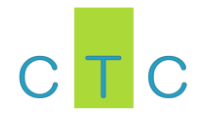

# Introduction to Adobe Framemaker

**Warren Singer** provides an overview of Adobe Framemaker and describes how to migrate your projects from Word to Framemaker.

#### **Introduction**

Framemaker is part of the Adobe Communications Suite, a professional desktop publishing suite that includes Framemaker, Robohelp, Adobe Captivate and Adobe Acrobat and other products. It is a preferred tool of choice, popular with technical communicators and certain sectors of the publishing industry. Framemaker provides the following benefits:

- Enables content management through use of conditional text, user-defined variables and book management features. This will be a great aid in enabling the sharing of content between different guides.
- Robust numbering, cross-reference and graphics handling, eliminating some of the issues with Word.
- Provides better control over content, including layout and styles.
- Enables the creation of structured content and output to multiple formats including XML, web help and responsive HTML (HTML5 ). This is an important feature to enable integration of content into online support sites and remove or reduce the need for manual content creation and update in HTML or markup/markdown language.
- Plugs in to existing CMS solutions such as SharePoint.
- Enables the provision of integrated content, including tutorials and videos. Adobe tools such as Captivate and Robohelp are integrated closely with Framemaker, enabling the inclusion of dynamic content.

The instructions below provide basic steps and information when using FrameMaker. If you need more detailed advice, refer to the FrameMaker online help guide maintained by Adobe.

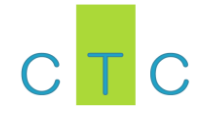

## **Working with books in FrameMaker**

#### **Open a FrameMaker book**

1. Go to the FrameMaker Guides folder and select the folder of the guide you want to open.

**Tale** 

 $\mathbb{R}^n$ 

 $\mathbb{R}^n$ 

2. Double-click to Adobe FrameMaker book.

| Organize -       | Fm Open v<br><b>Favorites</b><br>Desktop | Share with $\star$<br>Print<br>E-mail<br>Documents library<br><b>Skrill Quick Checkout Guide</b> | New folder                           | 睚<br>Arrange by: Folder ▼     |
|------------------|------------------------------------------|--------------------------------------------------------------------------------------------------|--------------------------------------|-------------------------------|
|                  | Downloads                                | Name                                                                                             | Date modified                        | Type                          |
|                  | <b>Recent Places</b>                     | <b>L</b> graphics                                                                                | 07/11/2014 13:51                     | File folder                   |
|                  | Libraries                                | Skrill Quick Checkout Guide-Responsive HTML5                                                     | 07/11/2014 13:54                     | File folder                   |
|                  | Documents                                | Skrill Quick Checkout Guide-WebHelp                                                              | 07/11/2014 13:54                     | File folder                   |
|                  | Music                                    | <b>Word version</b>                                                                              | 17/11/2014 11:33                     | File folder                   |
|                  | Pictures                                 | Skrill Quick Checkout Guide (old)                                                                | 02/10/2014 16:36                     | <b>Adobe Acrobat Document</b> |
|                  | Videos                                   | Skrill Quick Checkout Guide                                                                      | 13/11/2014 15:33                     | <b>Adobe Acrobat Document</b> |
| <b>Book icon</b> |                                          | ra.<br>Fm<br>Skrill Quick Checkout Guide.backup                                                  | 06/11/2014 16:40                     | <b>Adobe FrameMaker Book</b>  |
|                  | <b>Computer</b>                          | <b>Skrill Quick Checkout Guide</b>                                                               | 13/11/2014 15:37                     | Adobe FrameMaker Book         |
|                  | Local Disk (C:)                          | about.backup                                                                                     | Type: Adobe FrameMaker Book          | Adobe FrameMaker Docum        |
|                  |                                          | about                                                                                            | Size: 29.0 KB                        | Adobe FrameMaker Docum        |
|                  | Network                                  | account options.backup                                                                           | Date modified: 13/11/2014 15:37      | Adobe FrameMaker Docum        |
| Files in the     |                                          | <b>Em</b> account_options                                                                        | 06/11/2014 12:49                     | Adobe FrameMaker Docum        |
| book             |                                          | <b>Em</b> Appendices.backup                                                                      | 06/11/2014 12:49                     | Adobe FrameMaker Docum        |
|                  |                                          | <b>Em</b> Appendices<br><b>Ext</b> cover hackup                                                  | 13/11/2014 15:37<br>06/11/2014 12:40 | Adobe FrameMaker Docum        |
|                  |                                          |                                                                                                  | $\mathbf{H}$                         | Adobe FrameMaker Docum        |

*Figure 1: How to open a FrameMaker guide*

FrameMaker loads, which may take some time, and displays the book.

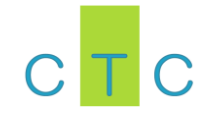

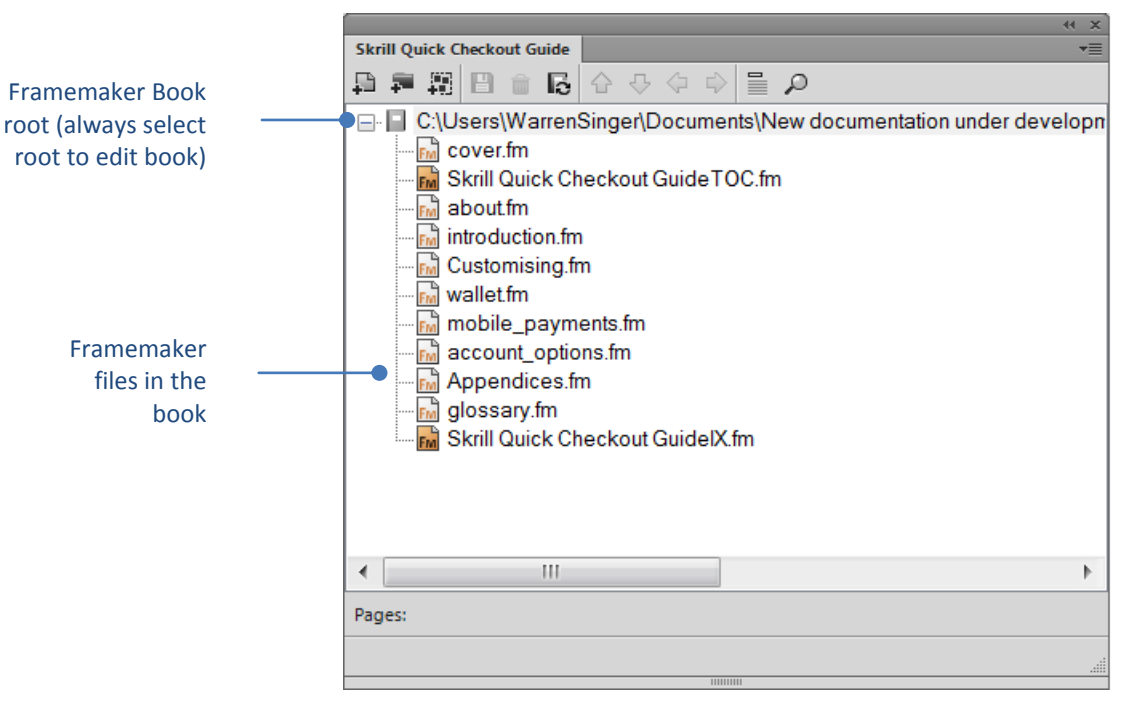

*Figure 2: FrameMaker Book*

# **Typical book structure**

The above example shows a typical guide structure, containing the following files:

- Cover
- TOC (Table of contents)
- About
- Introduction
- Other chapters in the book
- Appendices
- Glossary
- $\bullet$  Index (IX)

The above files are generally present for all guides, although some shorter guides may not have all these elements (e.g., you may not need appendices, glossary or an index for a short document).

**Tara** 

**The St** 

**T** 

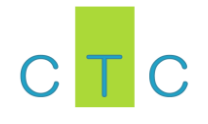

# **Editing and updating books**

Below are some quick crib tasks you may need to do.

#### *Table 1: Quick Crib Tasks – Editing Books*

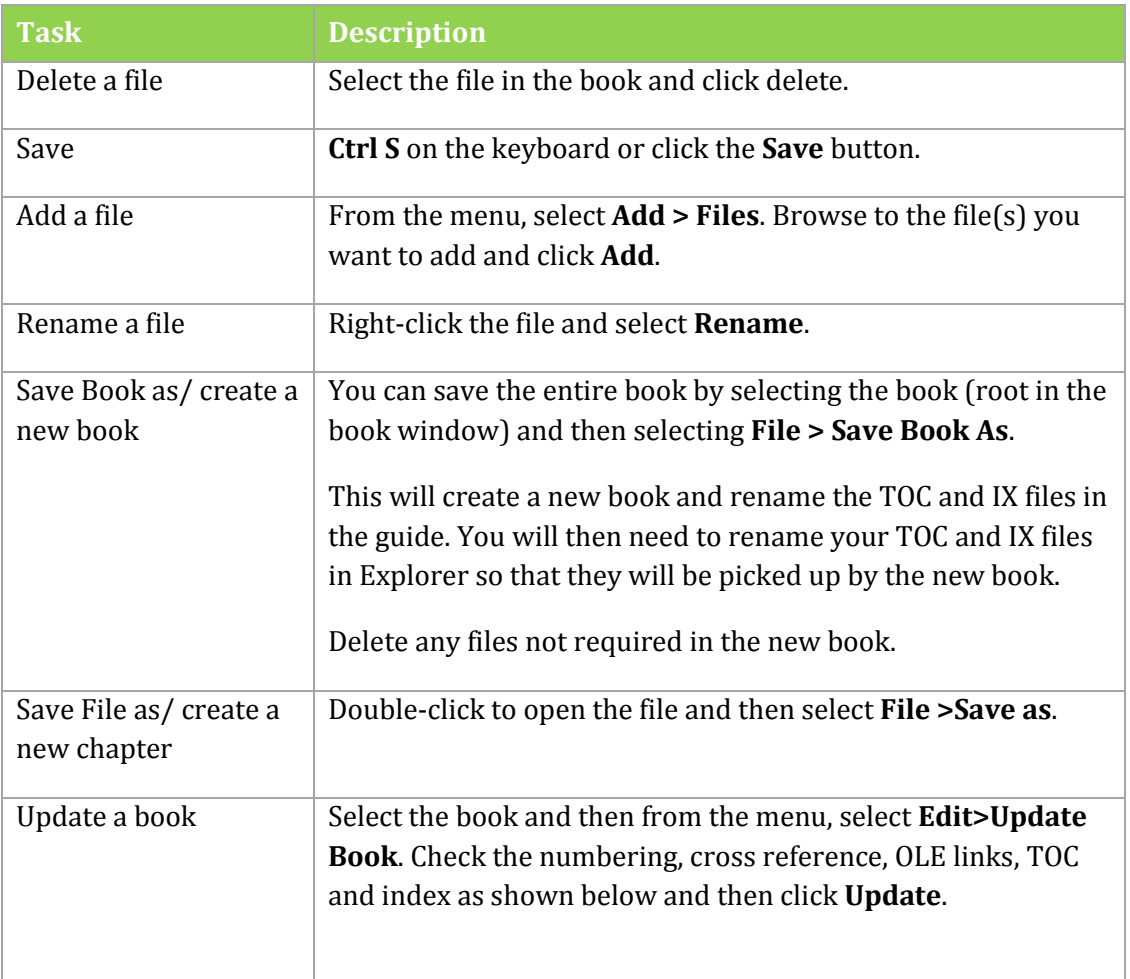

 $\mathcal{L}^{\text{max}}$ 

 $\mathbb{R}^3$ 

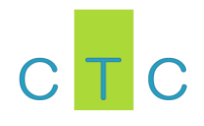

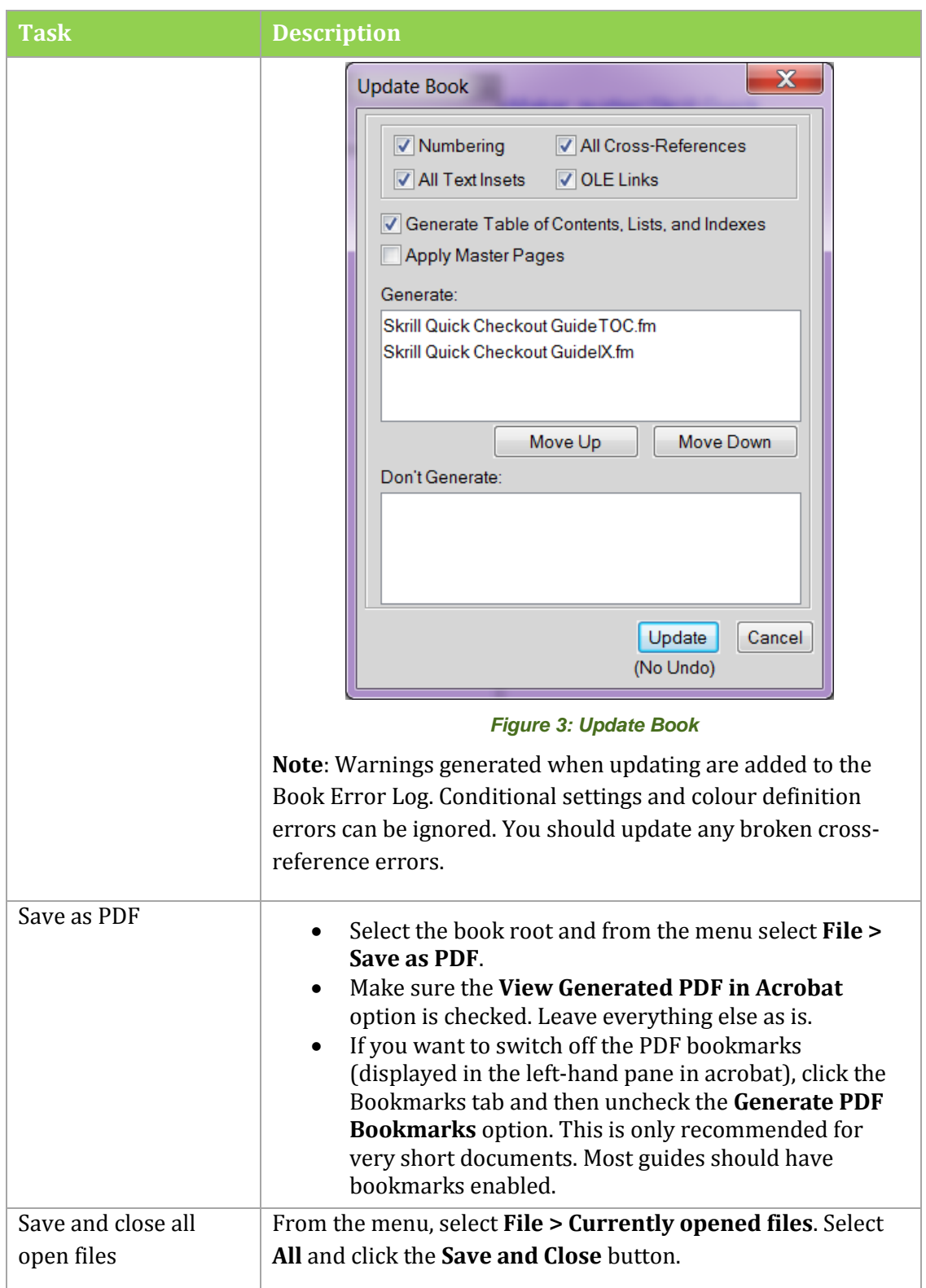

 $\mathcal{L}^{\text{max}}$ 

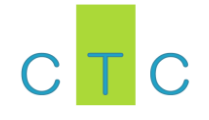

## **Publishing and archiving books**

In addition to producing PDF versions of a book, you can publish multi-channel versions (Responsive HTML and WebHelp), as well as create an archive of your changes.

*Table 2: Quick Crib Tasks – Publishing and Archiving Books*

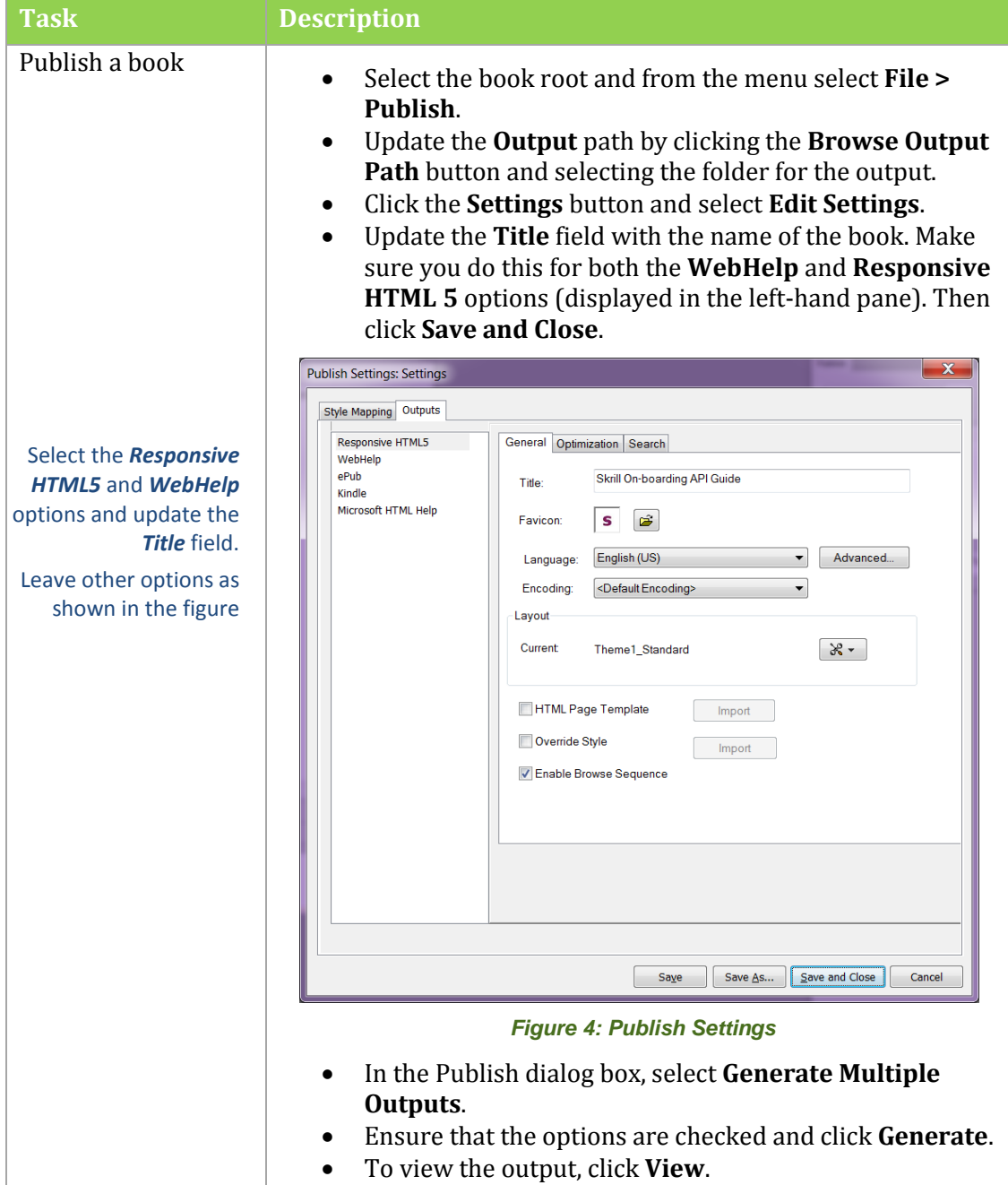

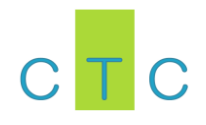

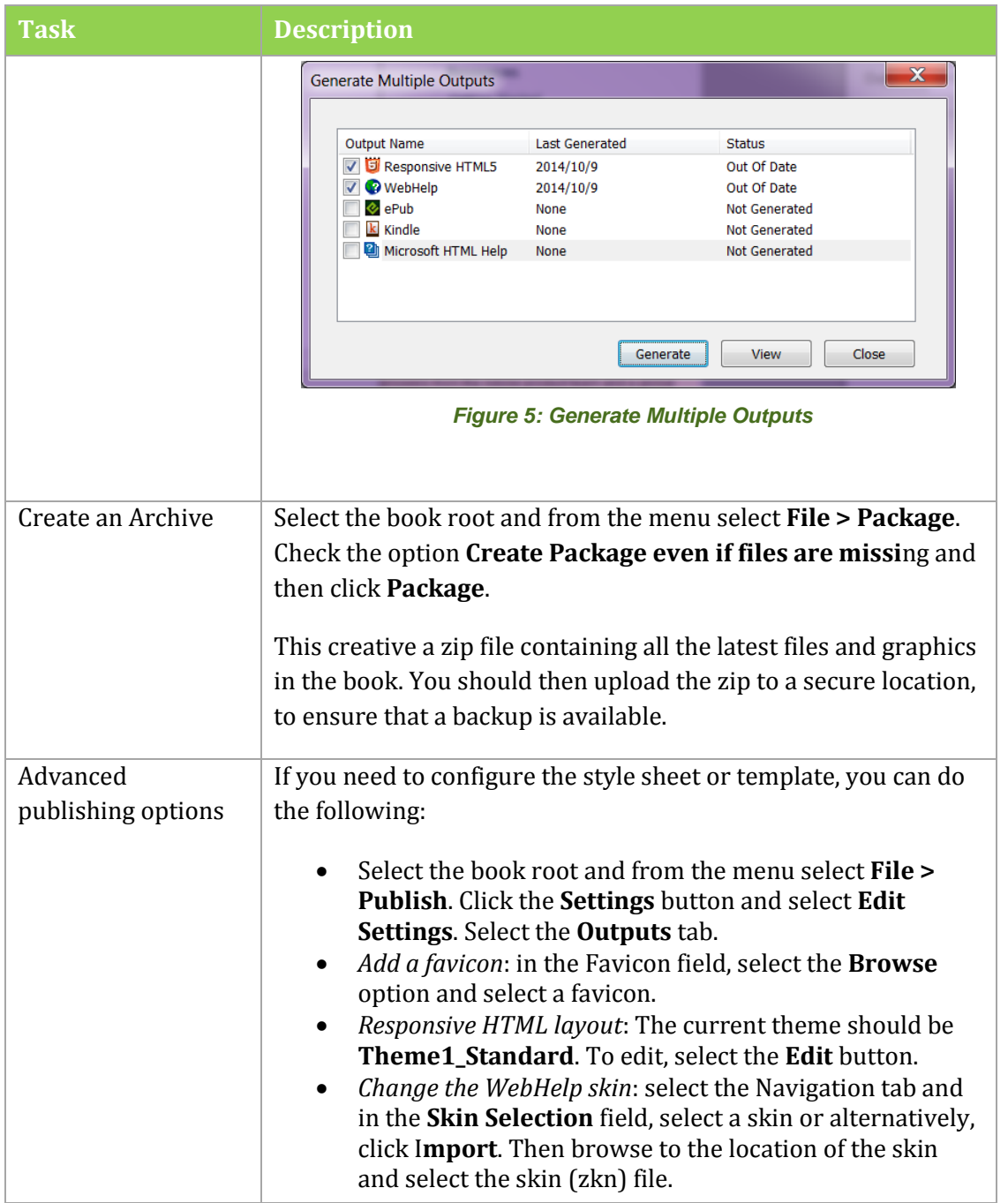

 $\mathcal{L}^{\text{eff}}$ 

 $\mathcal{L}^{\mathcal{L}}$ 

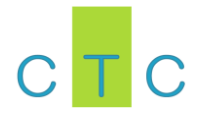

# **Working with files**

The instructions below relate to working with files. To open a file in FrameMaker, open the book and then double-click the file.

 $\mathcal{L}^{\mathcal{L}}$ 

 $\mathcal{L}^{\text{max}}$ 

 $\mathcal{L}^{\mathcal{L}}$ 

#### **Editing files**

See the table below for the most common options.

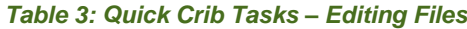

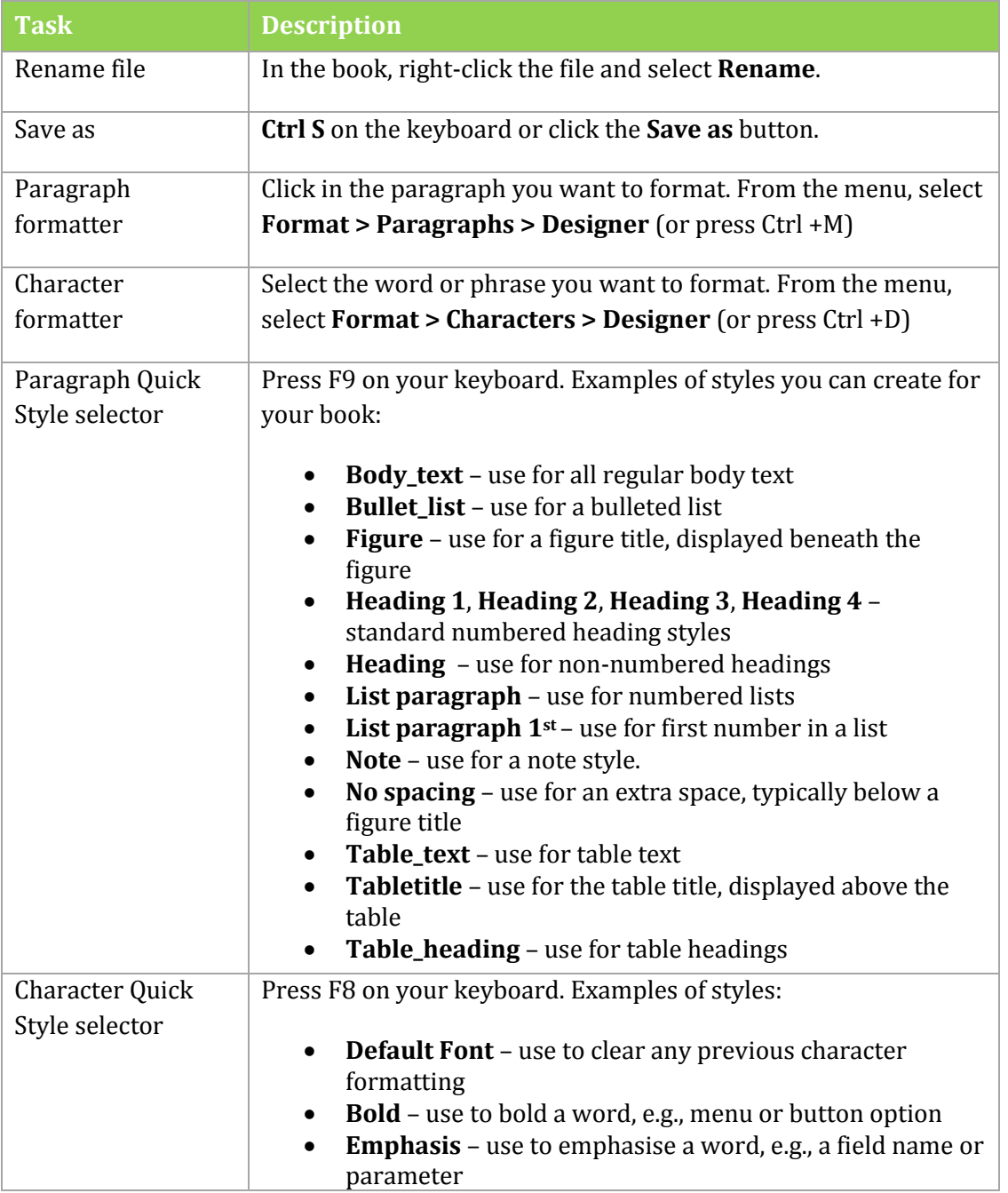

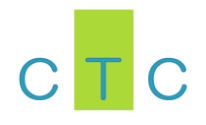

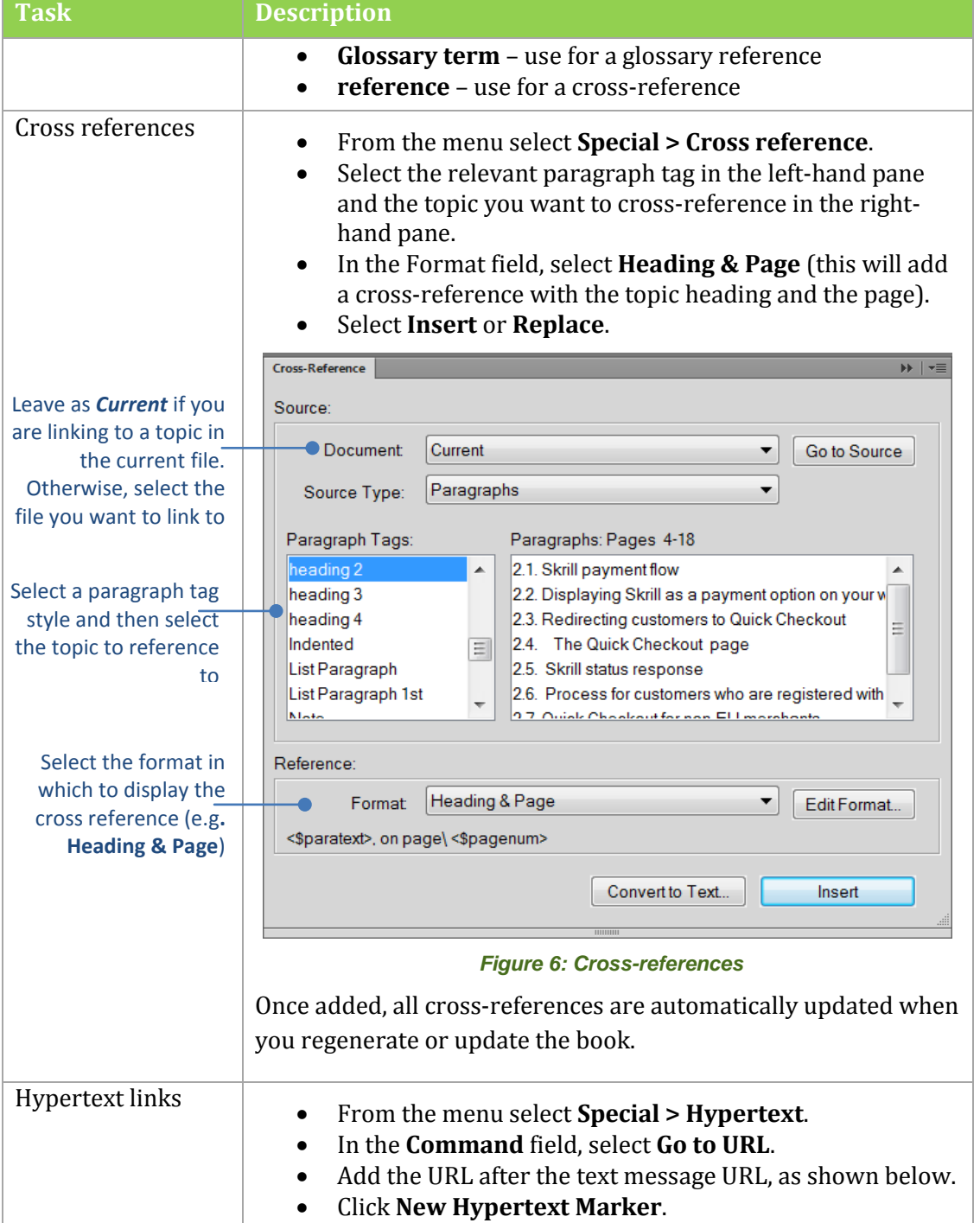

 $\mathcal{L}^{\text{max}}$ 

 $\mathcal{L}^{\mathcal{L}}$ 

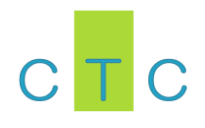

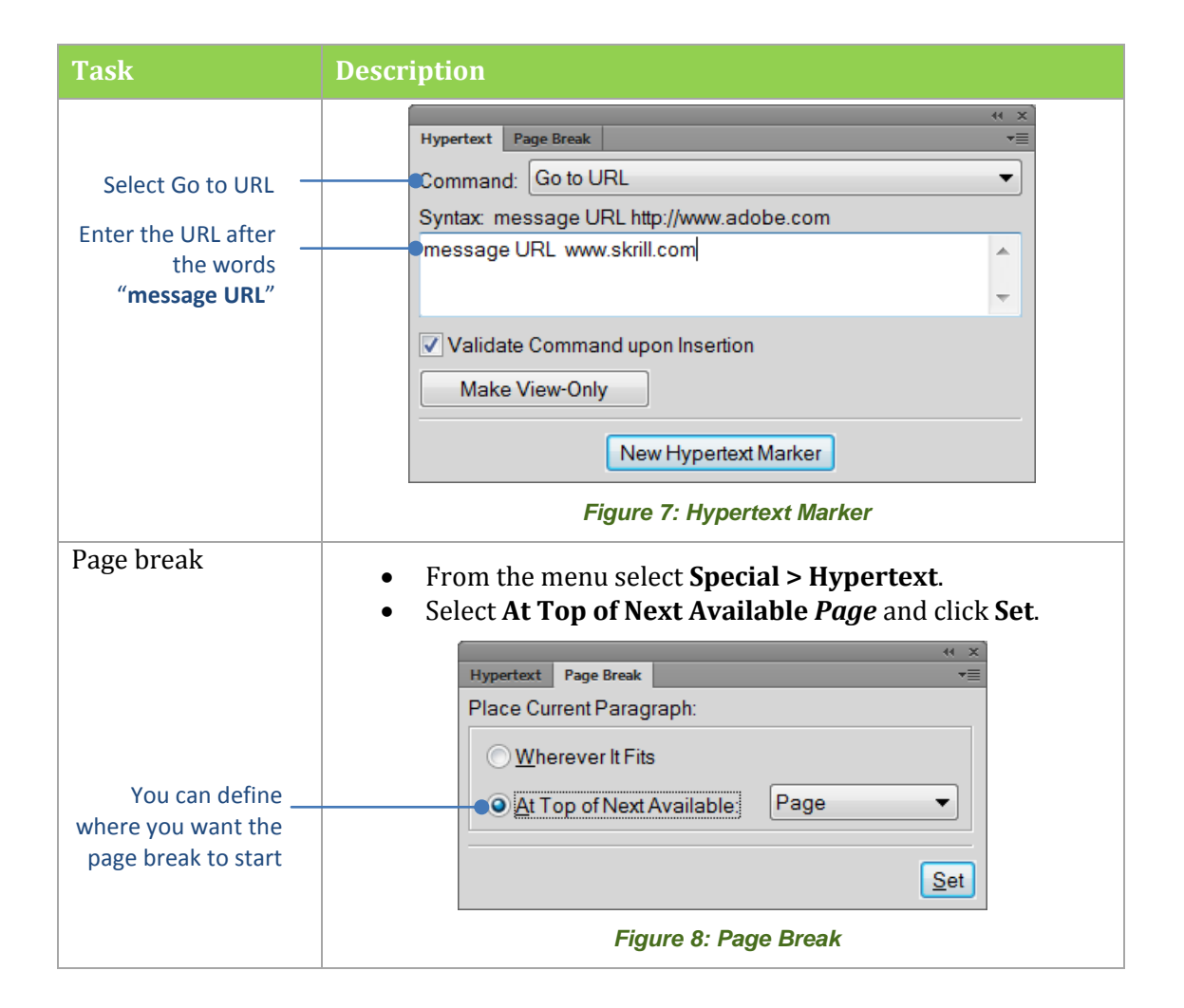

## **Working with graphics**

Graphics are always contained within a frame, so when adding a graphic, always add it to a new or existing frame.

You are recommended to put the graphic source into the graphics folder of the guide and then link it by reference. Linking enables a single graphic file to be referenced and used in multiple locations in the same or different guides. If you update the source file, the graphics in the guide are then automatically updated.

**Note**: Do not embed graphics as this adds to file sizes and can make it slow to work with files.

See the table below for the most common options.

**Tara** 

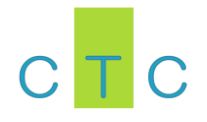

#### *Table 4: Quick Crib Tasks – Graphics*

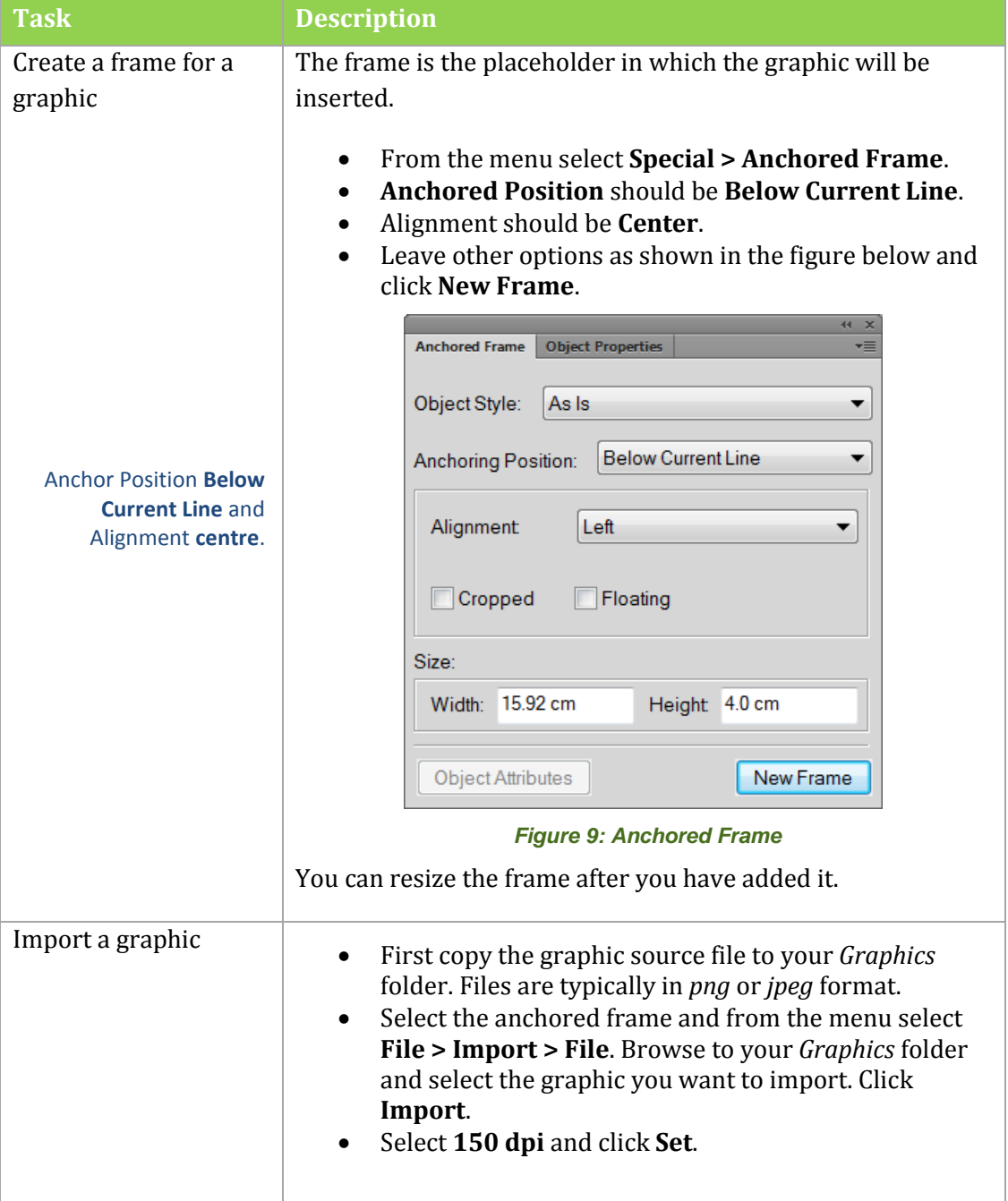

 $\mathcal{L}^{\text{max}}$ 

 $\mathcal{L}^{\text{max}}$ 

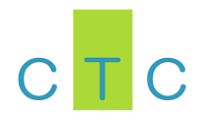

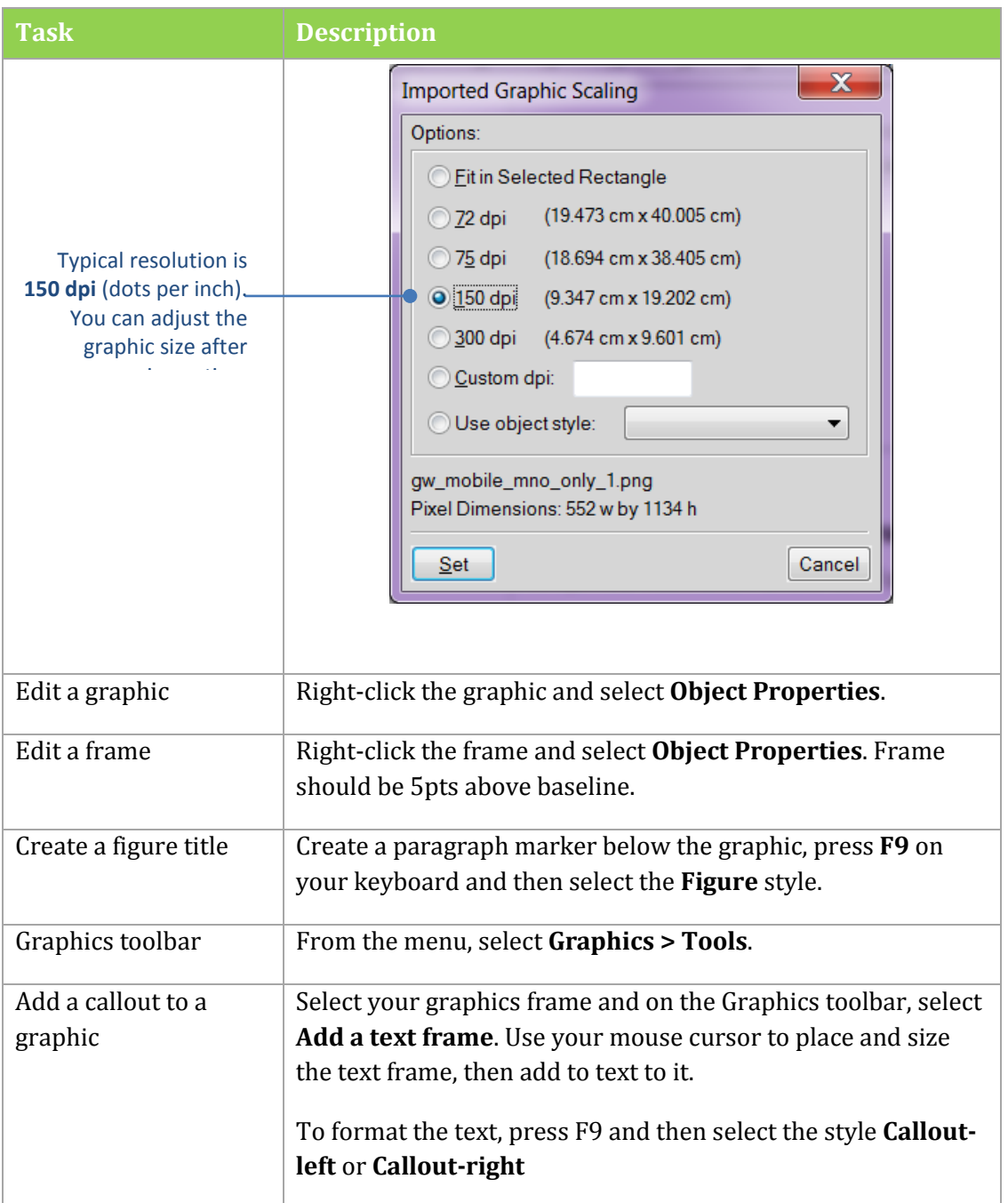

 $\mathcal{L}^{\text{max}}$ 

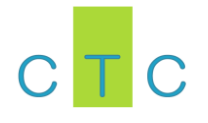

# **Working with tables**

The easiest way to create a new table is to copy an existing table and then format and update it.

 $\mathcal{L}^{\mathcal{L}}$ 

 $\mathcal{L}^{\text{max}}$ 

 $\mathcal{L}^{\text{max}}$ 

See the table below for the most common options.

*Table 5: Quick Crib Tasks – Tables*

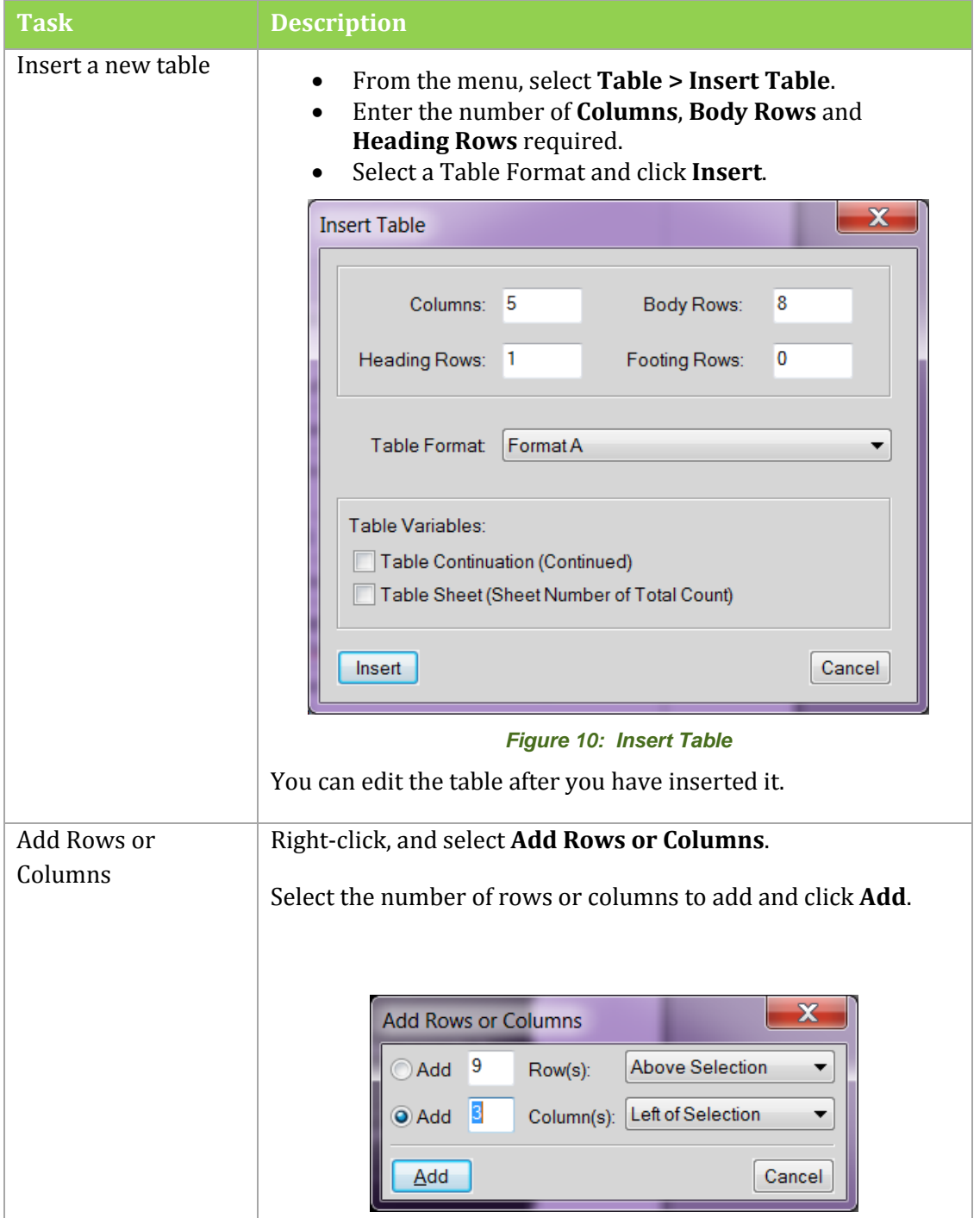

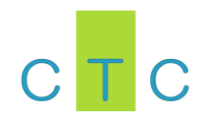

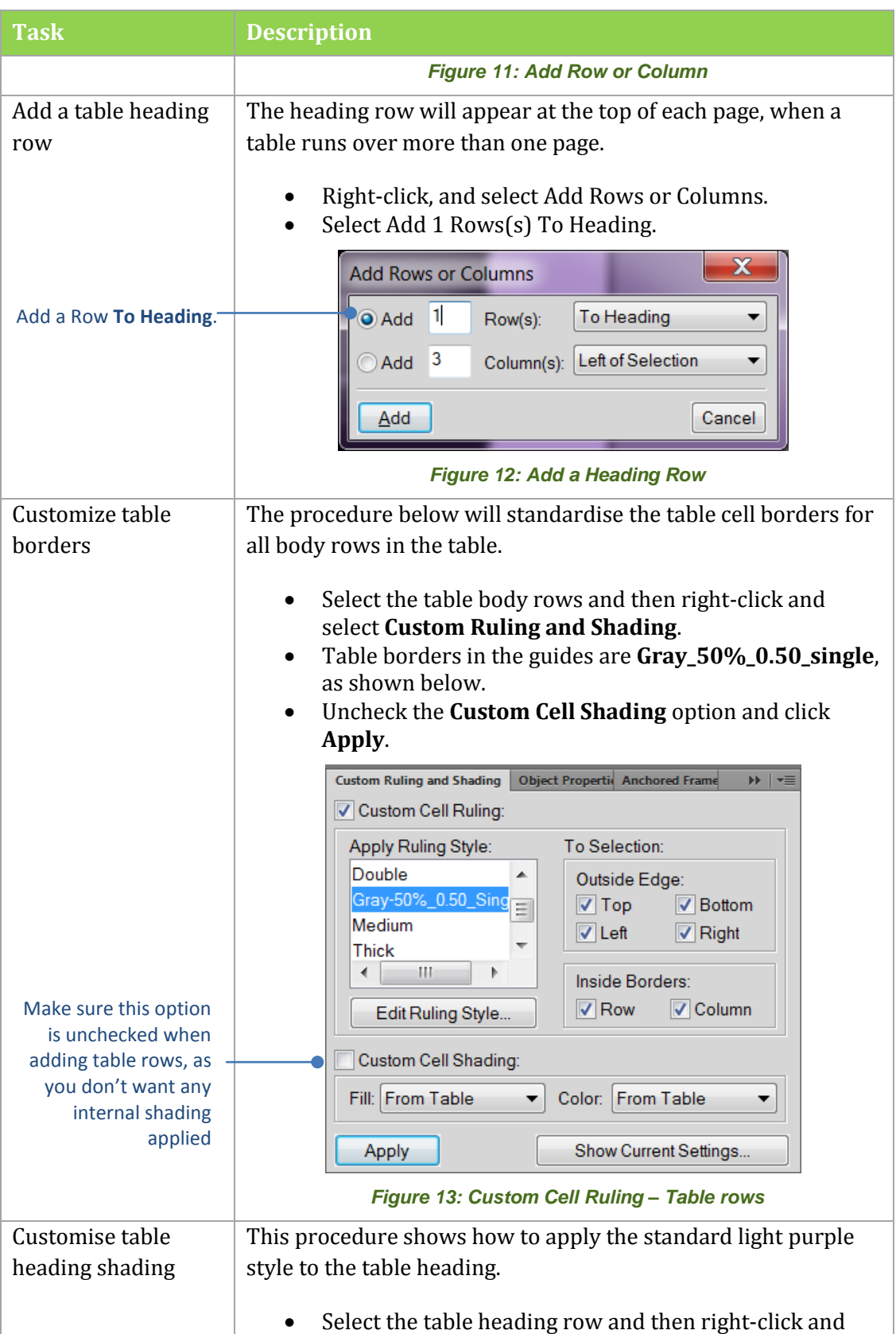

 $\mathcal{L}^{\text{max}}$ 

 $\mathcal{L}_{\mathcal{A}}$ 

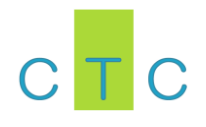

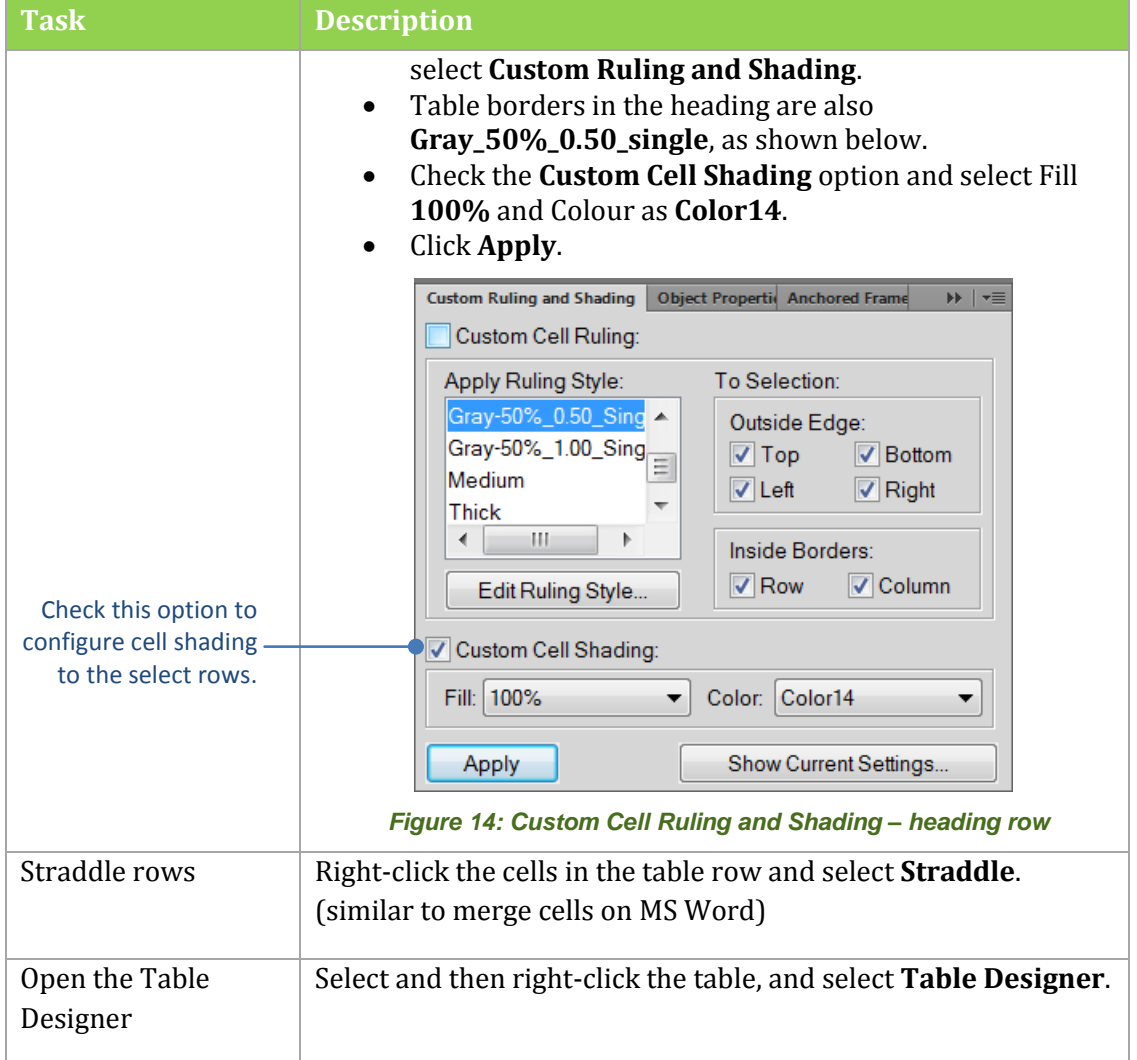

 $\mathcal{L}^{\text{max}}$ 

 $\mathcal{L}^{\mathcal{L}}$ 

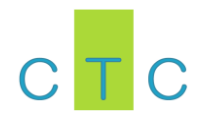

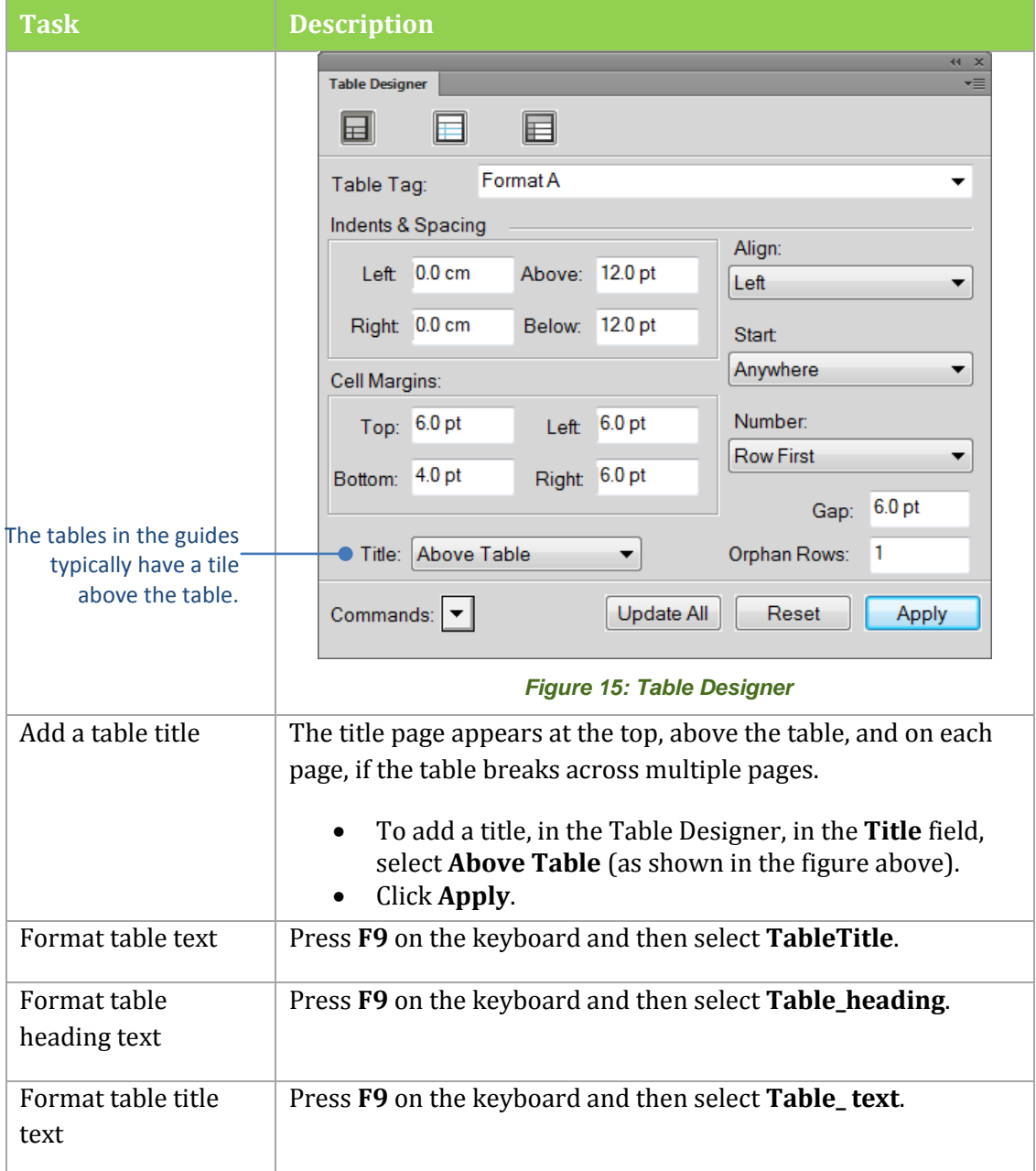

 $\mathcal{L}^{\text{max}}$ 

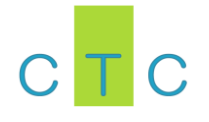

#### **Variables and document properties**

Variables enable you to create document properties that can be shared across files and updated from one source. Typically, variables in the guides are first defined in the *Cover* file and then imported to other files in the book. The following are examples of typical variables used in the guides:

**Tara** 

**The St** 

**T** 

- **Guide Title** use this variable to edit/update the guide title, which appears in the cover and header of each page in the guide.
- **Version** use this variable to define the version of the guide, which appears in the cover and header of each page in the guide.
- **Current Date Short** used as part of the unique publication number at the end of the cover. Will always reflect the current date of publication

See the table below for the most common options.

*Table 6: Quick Crib Tasks – Variables*

| <b>Task</b>                                                            | <b>Description</b>                                                                                                    |  |  |  |
|------------------------------------------------------------------------|----------------------------------------------------------------------------------------------------|--|--|--|
| Open the Variables<br>pod                                              | You and either double-click an existing variable in a<br>document or from the menu, select Special > Variables.                                                                                                    |  |  |  |
| Variable pod showing<br>FrameMaker and<br>custom-defined<br>variables. | Variables<br>$C$ $T^2$ $S$ $E$<br>Search text<br>€<br>Current<br>画<br>Select<br>$\overline{\mathscr{I}}$<br>$\overline{\phantom{a}}$<br>Definition<br>Document<br>Name<br><\$monthnum>/<\$daynum>/<\$shortyear><br># Current Date (Short)<br>cover.fm<br>#Filename (Long)<br><\$fullfilename><br>cover.fm<br>#Filename (Short)<br><\$filename><br>cover.fm<br>#FM User Directory<br><sfmuserdir><br/>cover.fm<br/><b>*</b> Guide Title<br/><b>Skrill Quick Checkout Integration Guide</b><br/>cover.fm<br/>#Modification Date (Long)<br/>&lt;\$monthname&gt; &lt;\$daynum&gt;, &lt;\$year&gt; &lt;\$hour&gt;:&lt;\$minute00&gt; &lt;\$ampm&gt;<br/>cover.fm<br/>#Modification Date (Short)<br/>&lt;\$monthnum&gt;/&lt;\$daynum&gt;/&lt;\$shortyear&gt;<br/>cover.fm<br/>#Page Count<br/>&lt;\$lastpagenum&gt;<br/>cover.fm<br/>#Section Number<br/>&lt;\$sectionnum&gt;<br/>cover.fm<br/>#Sub Section Number<br/>&lt;\$subsectionnum&gt;<br/>cover.fm<br/># Table Continuation<br/>(Continued)<br/>cover.fm<br/>#Table Sheet<br/>(Sheet&lt;\$tblsheetnum&gt; of &lt;\$tblsheetcount&gt;)<br/>cover.fm<br/>6.9<br/>#Version<br/>cover.fm<br/>#Volume Number<br/>&lt;\$volnum&gt;<br/>cover.fm<br/><math>\blacktriangleleft</math><br/>m<br/><b>Figure 16: Anchored Frame</b><br/>You can resize the frame after you have added it.</sfmuserdir> |  |  |  |
| Edit a variable                                                        | In the variables pod, select the variable you want to edit<br>and click the <b>Edit</b> (pencil) button.<br>In the <b>Definition</b> field, enter the updated definition text<br>and click Enter.                                                                                                    |  |  |  |
| Import variable<br>definition                                          | Make sure the updated Cover.fm file is open before starting this<br>procedure.<br>To copy the updated variable definition from the Cover<br>٠<br>file to other files in the book, in the book, select all files<br>and then from the menu select File > Import > Formats.<br>In the Import from Document field, select your                                                                                                    |  |  |  |

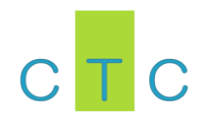

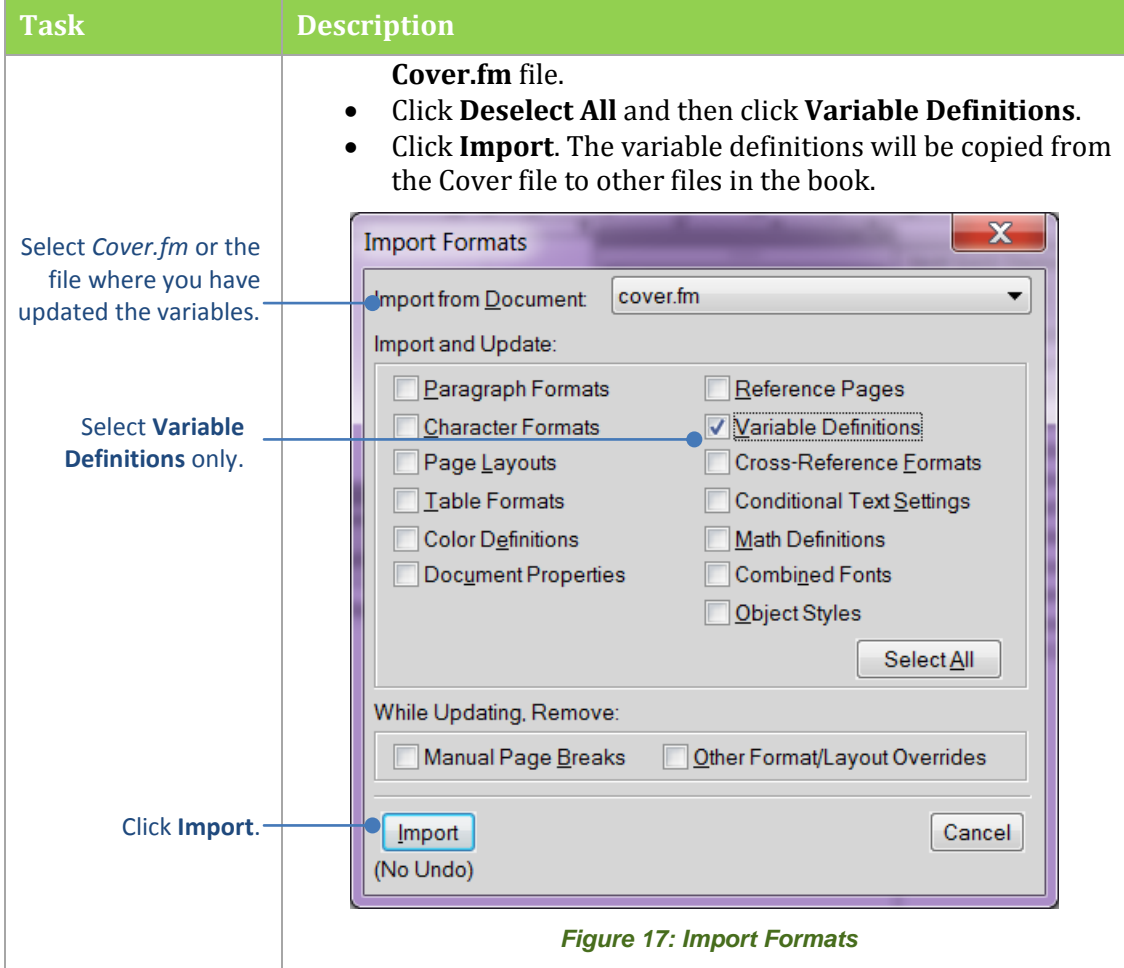

## **Migrating files from Ms Word to FrameMaker**

#### **Why migrate from Word to FrameMaker?**

Microsoft Word is often preferred as the desktop publishing tool of choice because of its wide availability within most organisations and the ease with which it enables the creation and update of documentation. Guides created as Word documents can be made available to customers though publication to PDF format.

Despite these benefits, Word is not a professional desktop publishing tool and the functionality available with it is limited. In particular:

- Handling of large documents is problematic and prone to corruption
- Numbering and cross-referencing formatting is easily corrupted

**Tara** 

**T** 

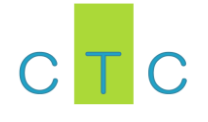

- There are limited content management options available with Word. This means that content must be copied and pasted and reworked between different versions and different output formats.
- When an organisation has dozens of guides, with alternative versions of each guide, plus content in both online and PDF formats makes using Word a timeconsuming process. This will not be sustainable for a future architecture that includes translation.

If you have a source file in MS Word which you want to migrate to FrameMaker, the recommended procedure is as follows:

## **Step A. Create a new FrameMaker book**

- 1. Create a new folder for your guide and copy the relevant files from an existing FrameMaker guide.
- 2. Open the guide book you have copied and select **File > Save Book As**. Enter the name of your new book.
- 3. Delete any files not needed in your new book. You can also delete these files from your book folder.
- 4. Rename your IX (index) and TOC (Table of Contents) files to match the names referenced in your new book.
- 5. Open the Cover of the book and update the title, description, version number, version history table and publication number. Some of these are variable fields, which can be editing using the **Variables** pod.
- 6. Apply the variable definitions to other chapters in your book (select all other chapters, then **File > Import > Format** and select **Variable Definitions**)
- 7. Update the **About** chapter with details for your new guide.
- 8. Leave the TOC for the moment, it will be automatically updated when you update the book.

## **Step B. Copy text and images to your new guide**

- 1. Open the Introduction file of your new book and delete all the existing text, then save your file. Leave it open.
- 2. Open your source MS Word file and Select All (Ctrl  $+A$ ) and then copy (Ctl  $+V$ ).
- 3. Paste the contents into your FrameMaker Introduction file. This may take some time, so leave it to do its work. The more graphics you copy, the longer it will take.

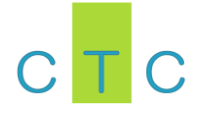

## **Step C. Apply correct style formats to your content**

- 1. Apply the correct styles to the content, using the F9 and F8 style options.
- 2. You can use the global update option in the Paragraph Designer to update all instances of a style in your document.
- 3. Replace embedded graphics with linked graphics in your *Graphics* folder.
- 4. Apply correct table style using the Table Designer then apply custom ruling and shading to the table borders and heading. Update the table text styles.
- 5. Replace all cross-references in the guide and check that there are no broken links (which will show in the Error Log when you update the book).
- 6. If you need to create additional chapters, save the Introduction file as a new file and then add to the guide (select book root and from menu, select **Add > Files**). Then delete the previous contents and copy and paste the new chapter content. Repeat the steps above for the new chapter.

# **Step D. Update book and publish**

- 1. On book level, for each chapter, paragraph numbering must be set to restart, so that figure number restarts for chapter.
- 2. When the new book is ready, select the book root and then select **Edit>Update Book**. Check the Error Log for any broken links. You can ignore any warnings about colour definitions and conditional tags for the moment.
- 3. Select the book root and then **File > Save as PDF**. Select the option **View Generated PDF in Acrobat**. Check the generated PDF for errors, and then fix and update the book again, and regenerate the PDF.

## **Advanced options**

See the table below for advanced options you may need to use.

#### *Table 7: Quick Crib Tasks – Advanced Migration options*

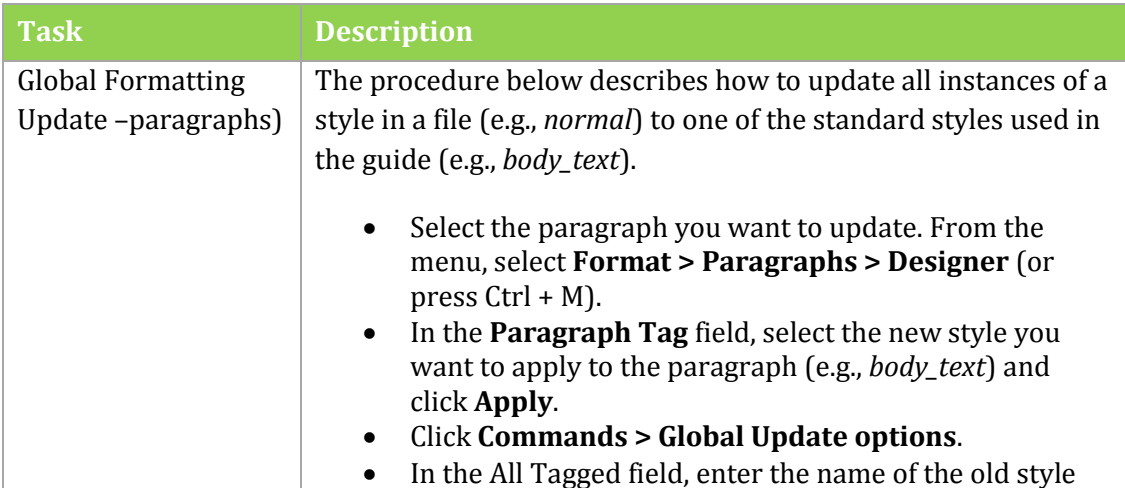

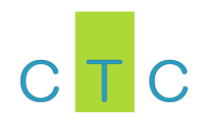

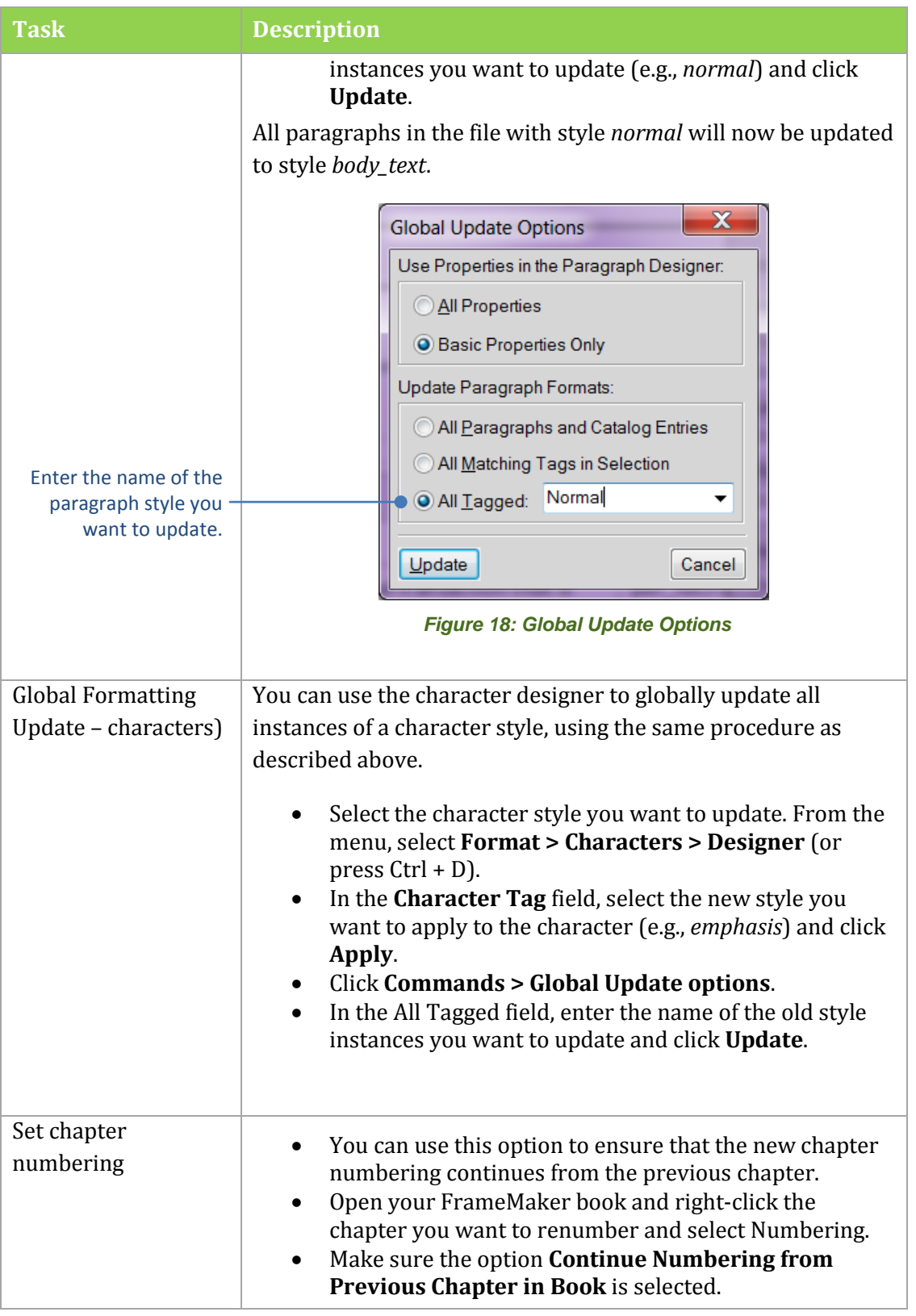

 $\mathcal{L}^{\text{max}}$ 

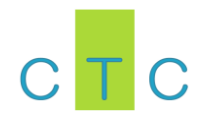

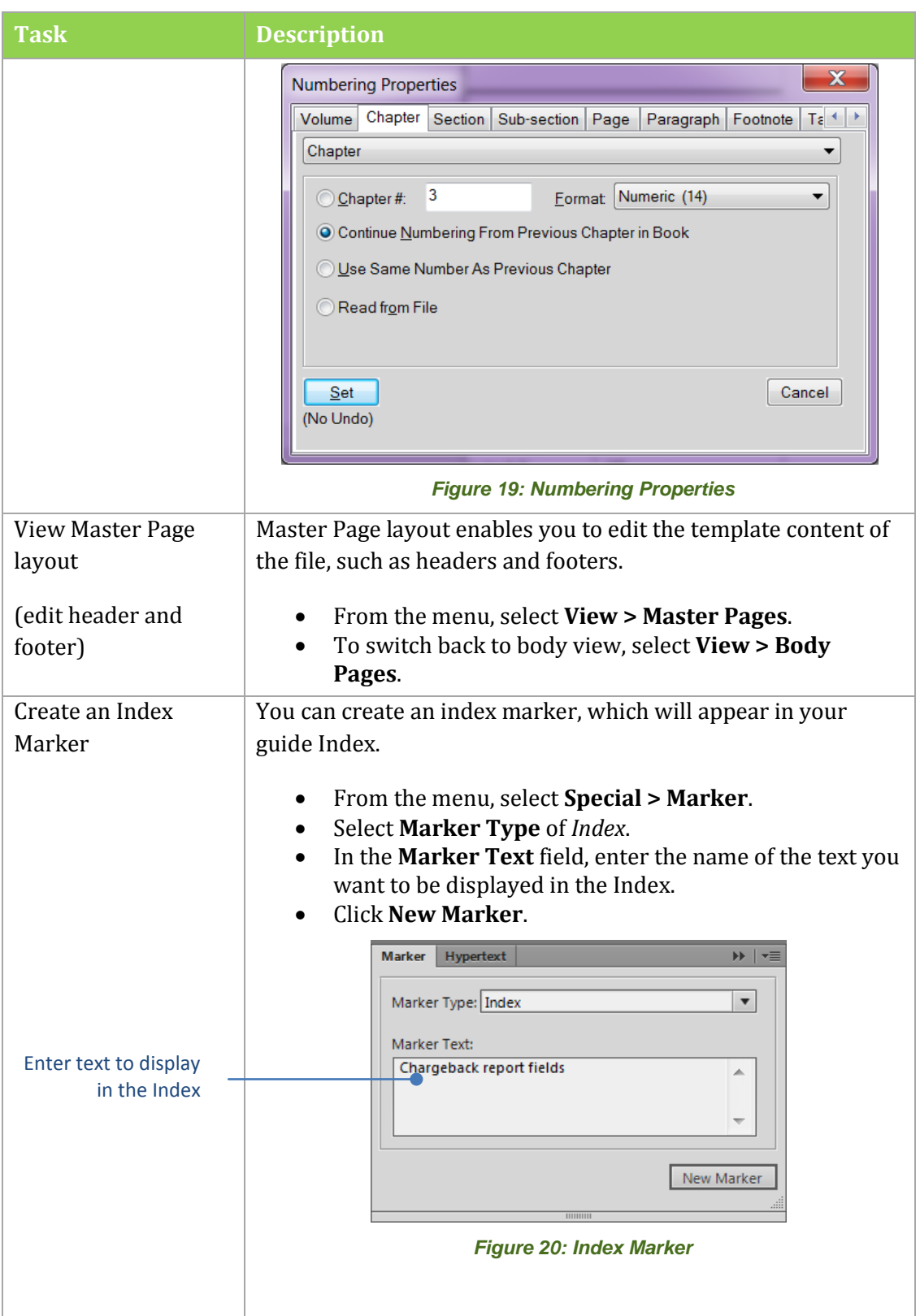

 $\mathcal{L}^{\text{max}}$ 

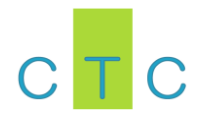

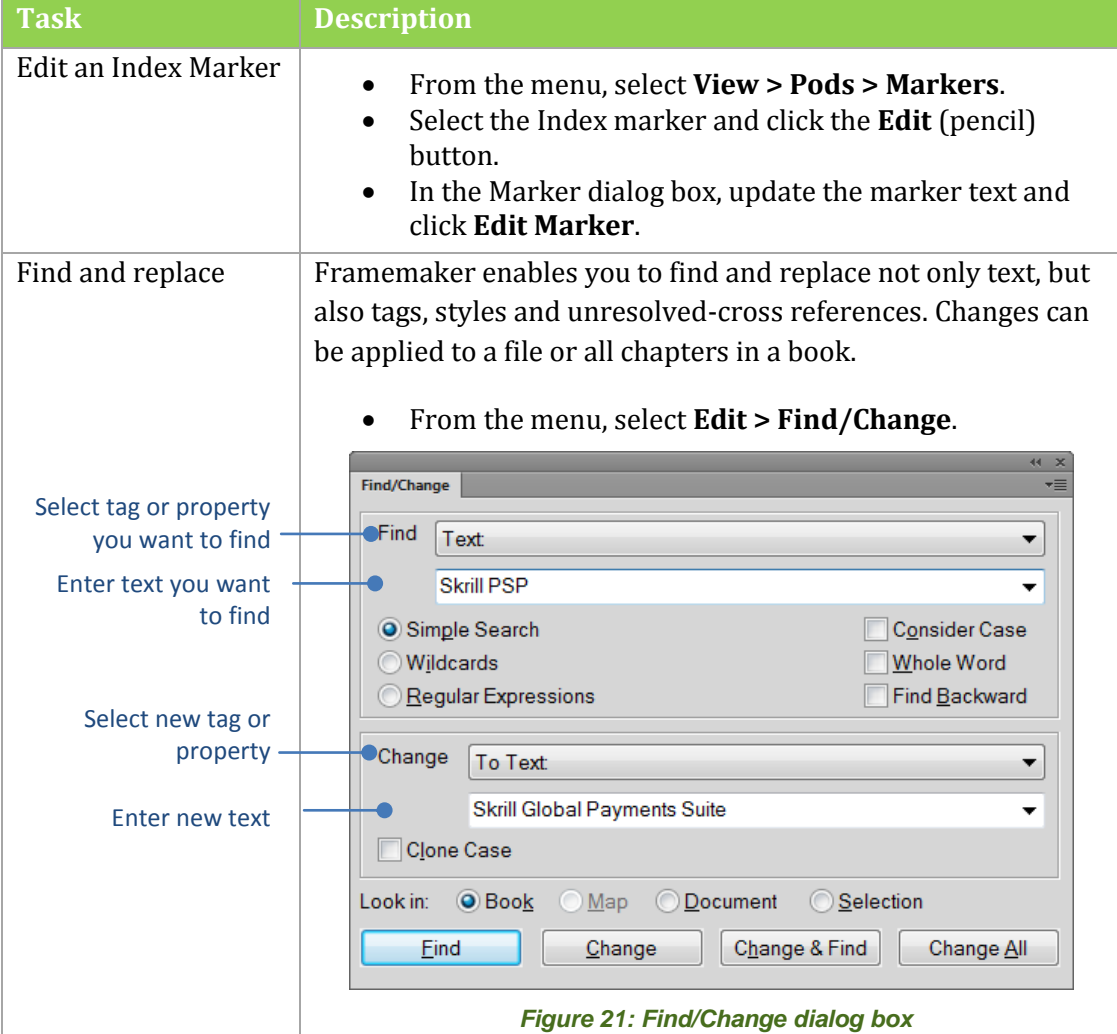

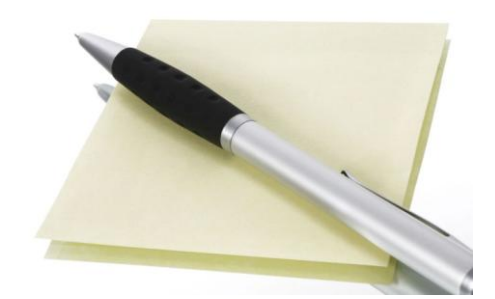

 $\mathcal{L}^{\text{eff}}$ 

 $\mathcal{L}^{\mathcal{L}}$